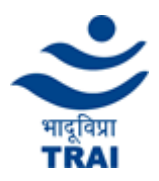

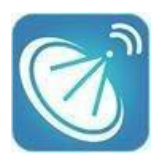

Channel Selector Portal fetches real time data from your DPO/Cable Operator. The data fetched from DPO/Cable Operator is cached on your local device to improve the portal's performance. Hence it is advised to clear your device's cache before accessing the portal. Steps to clear your browser's cache:

- 1. Open the new tab of browser or click on three dot available on right side corner of the browser
- 2. Press Control  $+$  H or click on history / setting or click on library then history
- 3. Click on clear browsing data
- 4. Select time range and clear data

In case of Safari

- 1. On the keyboard, press Command +Y
- 2. Click on Clear browser history
- 3. In the popup that appears, select the time range and then click on Clear History

The keyboard shortcuts for the same are:

- 1. For windows, "Ctrl+Shift+R"
- 2. For Mac, "Command+Shift+E"
- 1. **Home Screen:** When the Channel Selector Portal [\(https://channelselector.trai.gov.in/\)](https://channelselector.trai.gov.in/) is opened below the home screen appears. Subscribers have to select their DTH / Cable Operator name from the dropdown list "Subscriber Login" to proceed further.

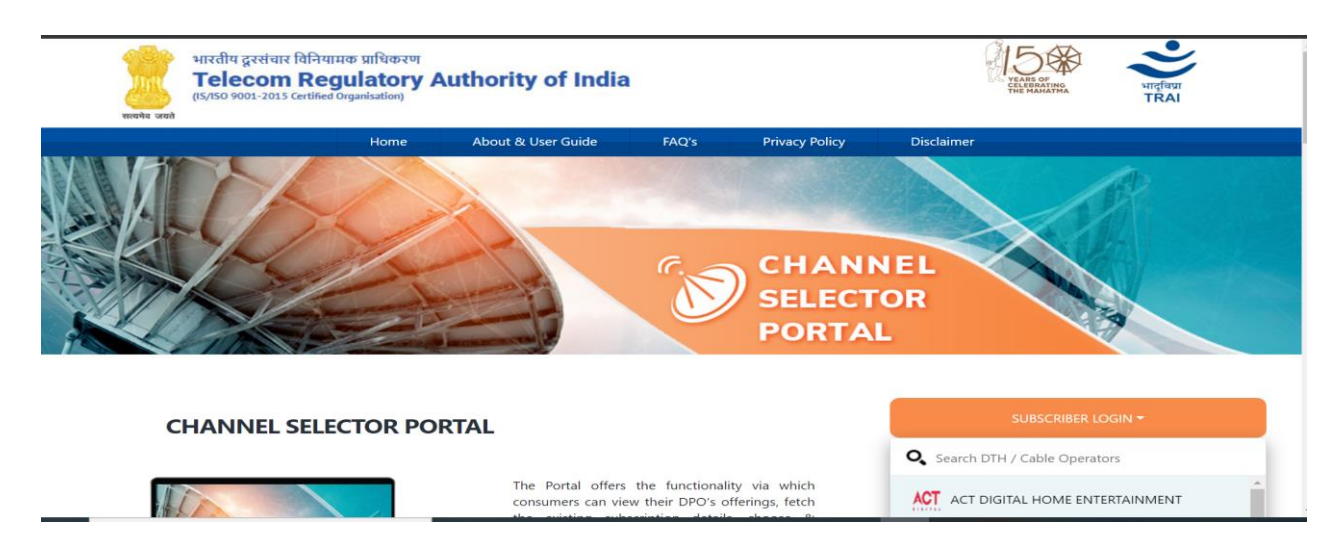

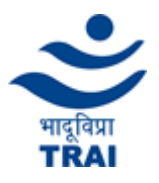

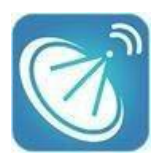

2. **Login Screen**: Subscribers (you) need to enter their Registered Mobile Number OR Subscriber ID OR Set Top Box Number or VC Number. Know your Subscriber ID, STB Number or VC Number user guide can help to find this information, click on the link to know the procedure.

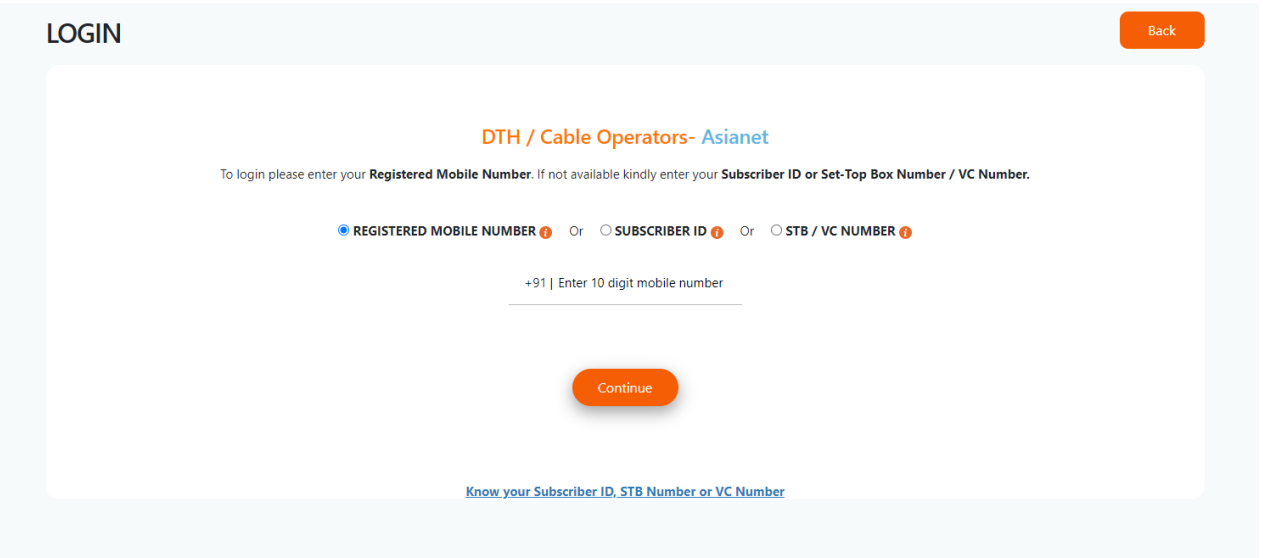

# 3. **Get OTP and Validate OTP:**

- a. If you have entered the correct Registered Mobile Number OR Subscriber ID or Set Top Box Number, then you will be prompted to enter OTP. You shall receive OTP through SMS or displayed on your TV screen, sent by your DTH/Cable Provider. OTP shall be valid next 5 minutes only.
- b. Report issue / feedback option is provided at the top in the menu bar. If a subscriber is facing any issue while login then they can report it. Required information like RMN / Subscriber ID/ STB or VC Number, issue type and comments need to be filled before submitting it.

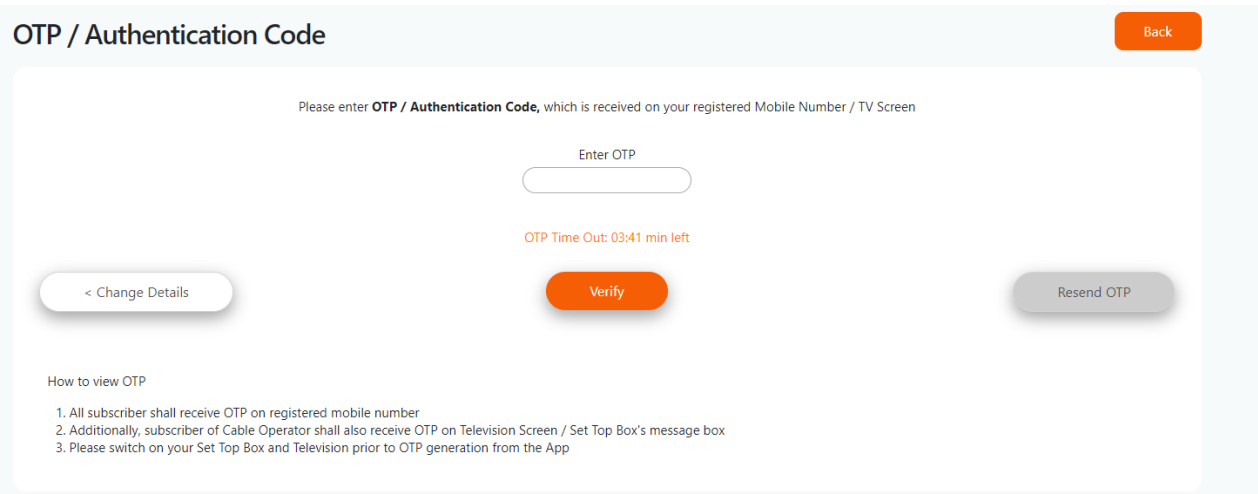

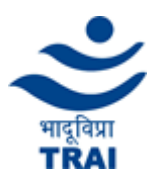

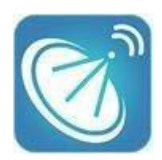

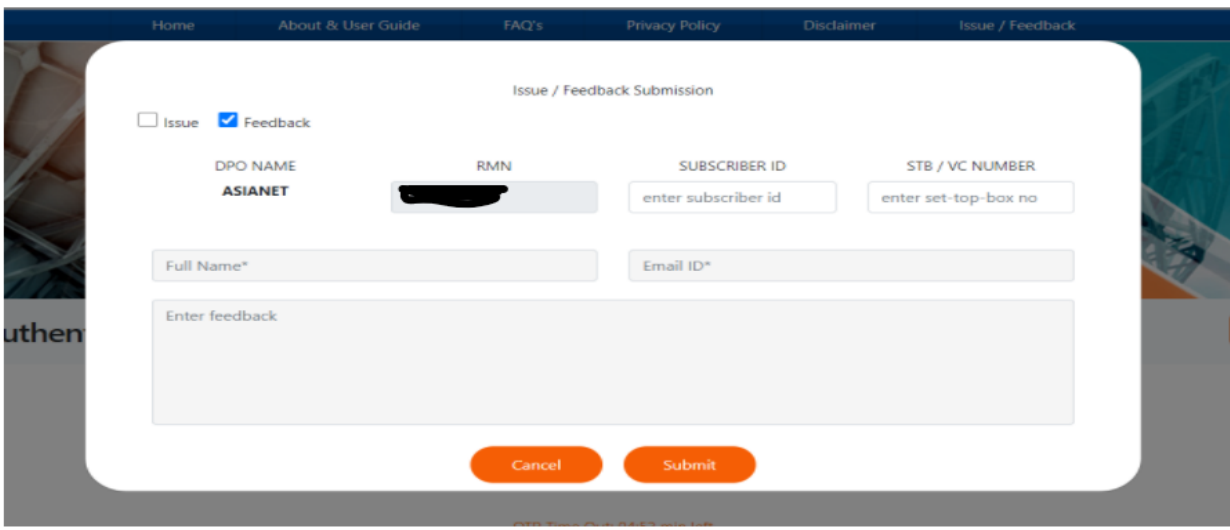

#### **4. View Subscription Summary:**

a. All the subscriptions which are tagged with the same mobile number shall be shown on this screen. Click on the Set Top Box number which you wish to view and change the subscription. Users can download & print the details of all the subscriptions by clicking on download and print icon.

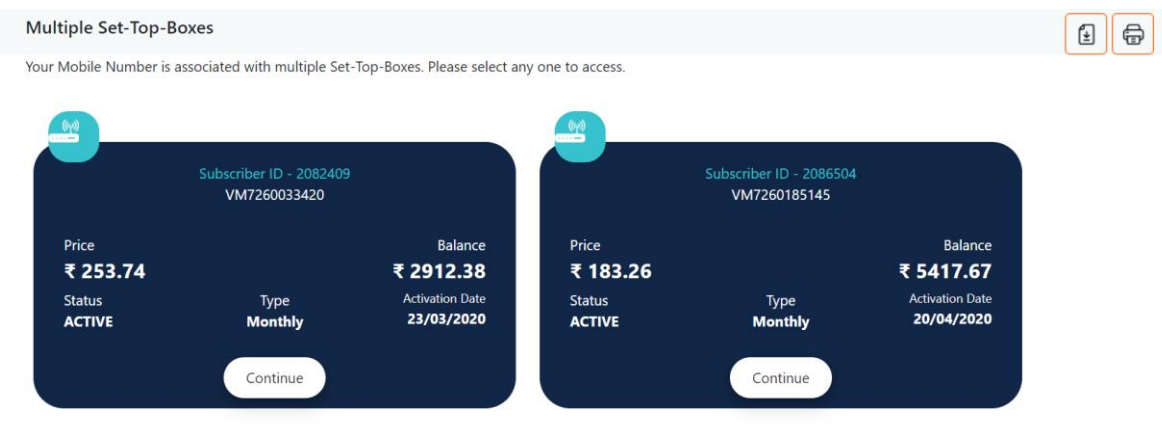

b. Upon Selecting Set Top Box in above screen (4.a) or if you have entered through subscriber ID OR Set Top Box Number then respective subscription will be shown.

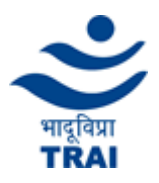

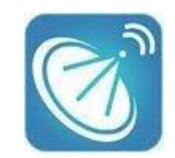

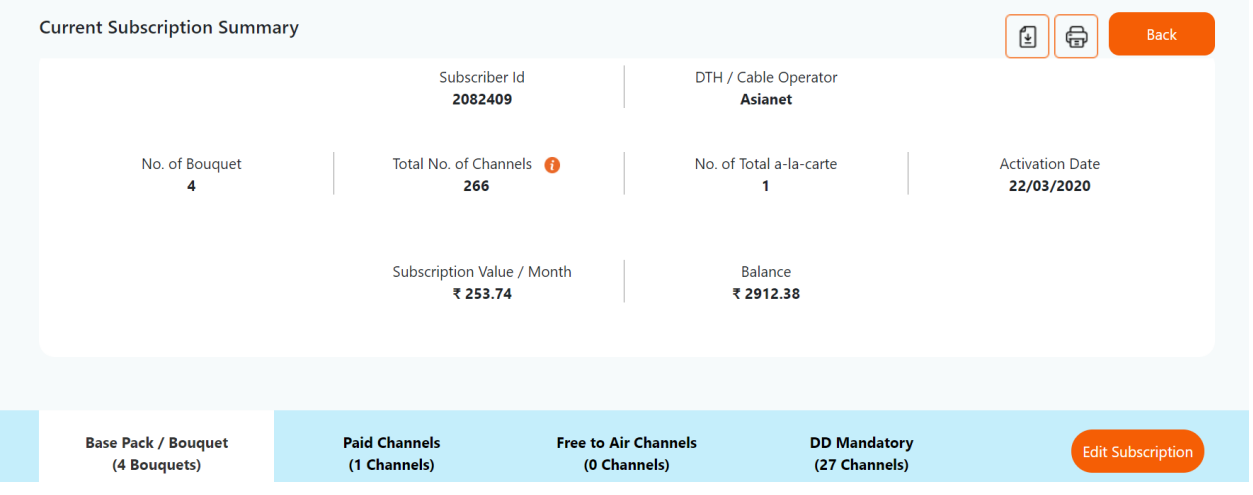

Check details of your existing subscription plan like Subscriber Id, No. of Bouquet, Total No. of Channels (includes total channels of bouquet and in a carte-Paid/Free), No. of Individual Channels (includes only a carte- Paid/Free channels), Subscription activation date, Subscription Value / Month & Balance amount in your account. The current subscription channels/bouquet details shall be shown at the same page which shall be only viewable however the subscriber shall be able to edit the subscription after clicking on the button "Edit Subscription".

The pagination is provided at the bottom of the web page through which user shall be able to navigate on the next pages of the channels/bouquets.

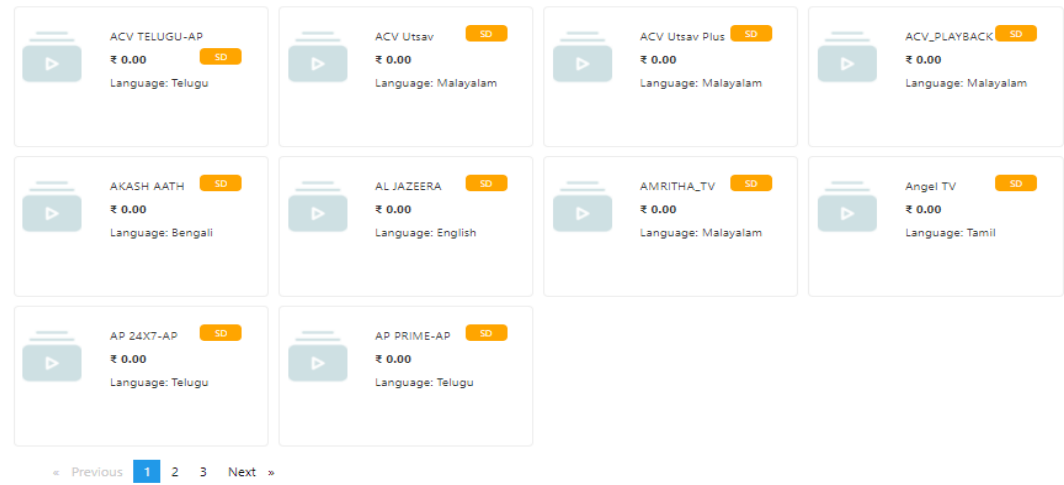

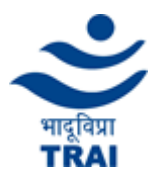

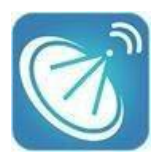

c. Upon clicking on the "Edit Subscription" button on the above screen (4.b), the details of your current subscription will be shown from where users can modify their current subscription.

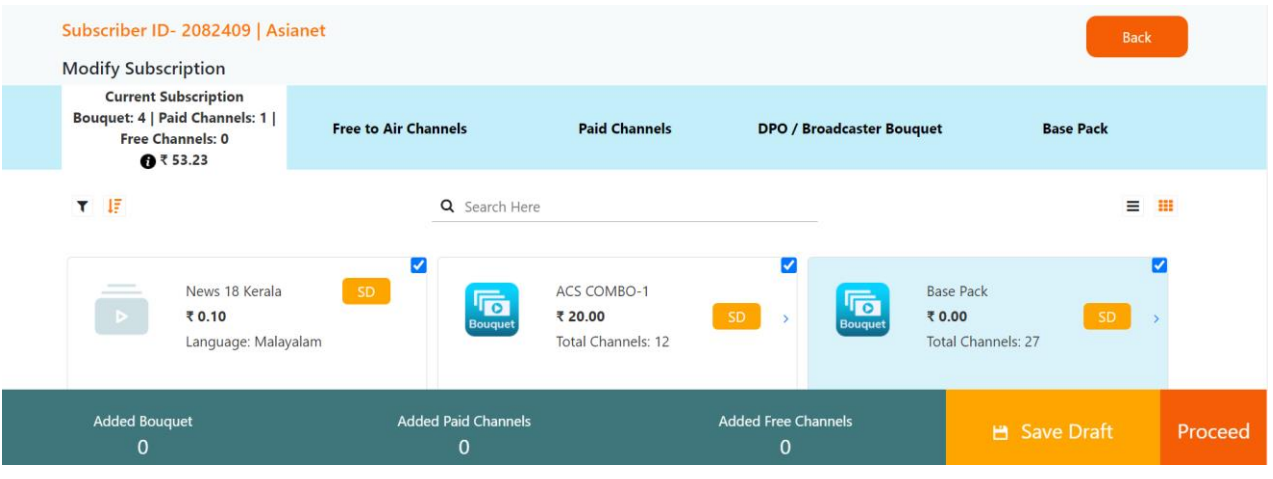

# **5. Modify Subscription: -**

a. Upon click of the Edit Subscription button (explained in point 4) details of your existing subscription will be shown i.e., subscribed (Bouquets/Channels). The channels/bouquets can be removed by unchecking the channel/bouquet. By clicking on (>) button details of channels present in the bouquet can be viewed.

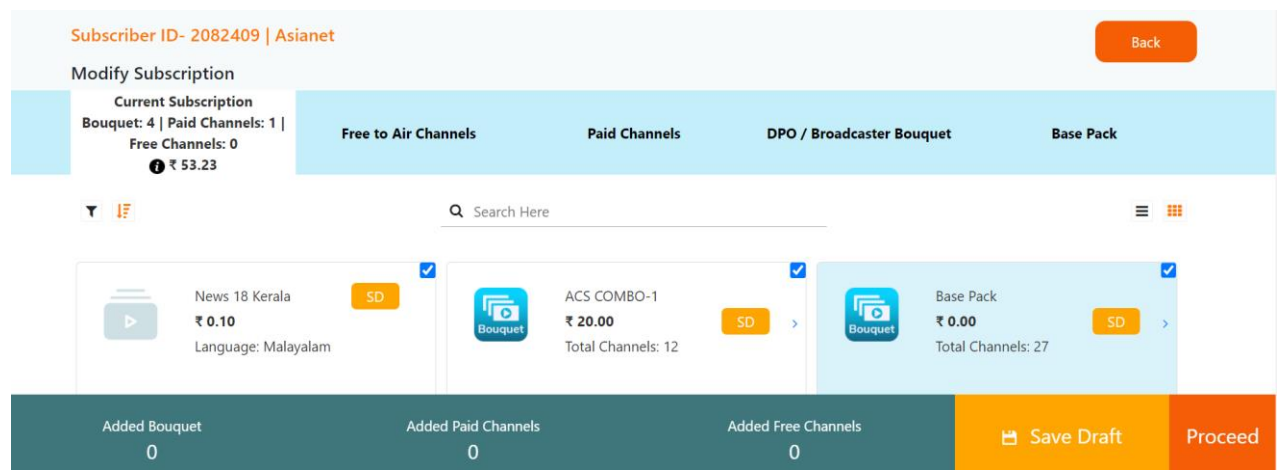

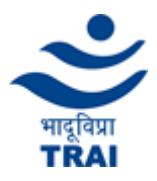

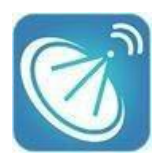

b. Upon clicking on the "built from scratch" button shall remove all the channels / bouquets from your current subscription in a single click. If you want to modify your current subscription from scratch then click on OK button of confirmatory pop up otherwise you have to click on cancel button.

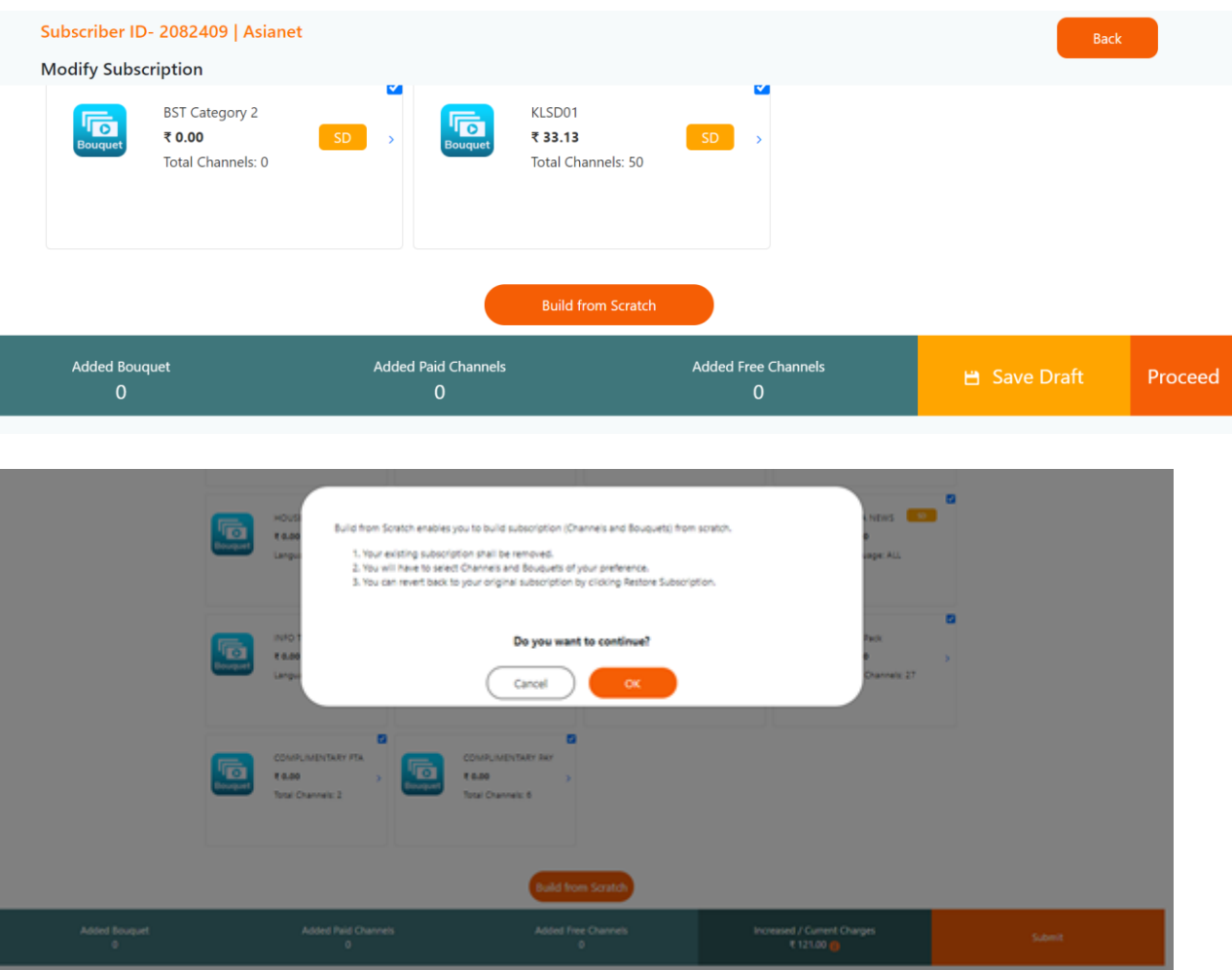

c. Upon clicking on "Restore Subscription" button shall restore your current subscription which is removed from built from scratch action. If you want to modify your subscription with full / partial current subscription then click on OK button of confirmatory pop up otherwise you have to click on cancel button.

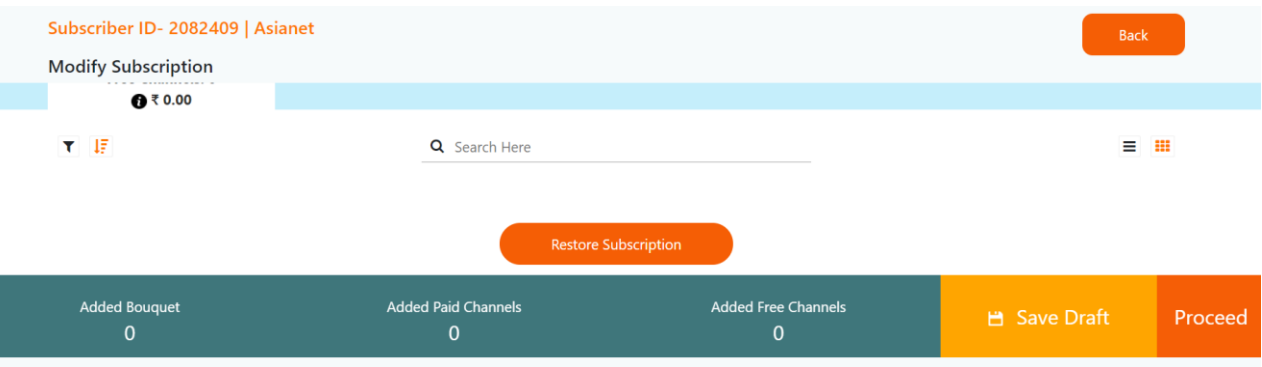

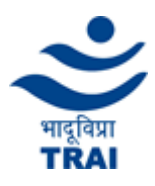

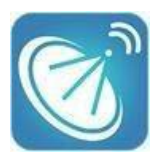

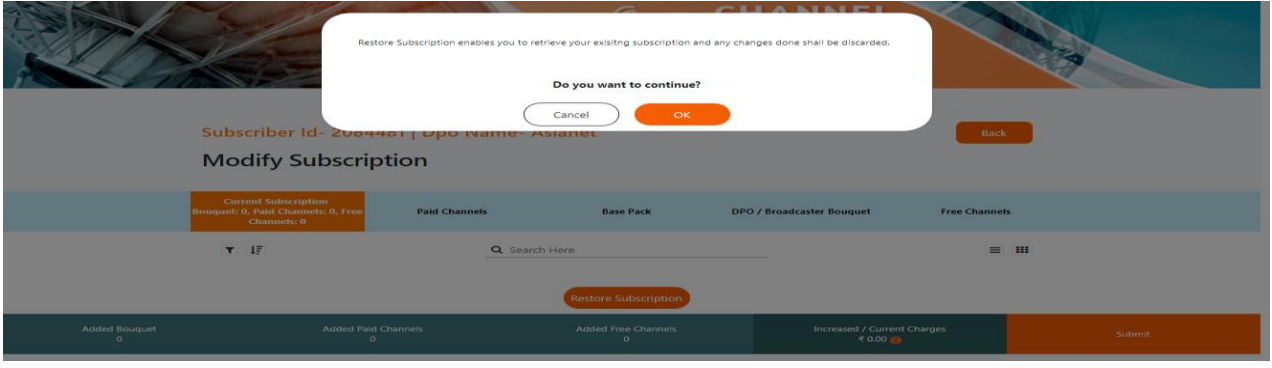

d. After modifying subscription, users can check details of added channel & bouquet by clicking on Added Bouquet / Added Paid Channels / Added Free Channel respectively. Portal shall also provide you facility to save your subscription modification as a single draft in the combination of DPO, Subscriber ID and Subscription ID. This option shall come as a save draft button under Subscription > Modify menu in the burger menu and at bottom before proceed, clicking on the back button and logging out from the edit subscription page. If you want to save draft then click on OK button of confirmatory pop up otherwise you have to click on cancel button.

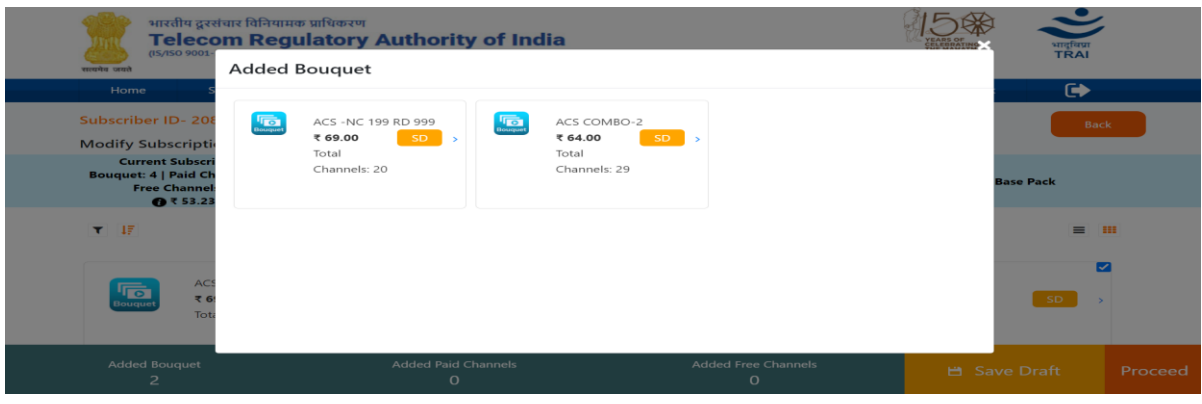

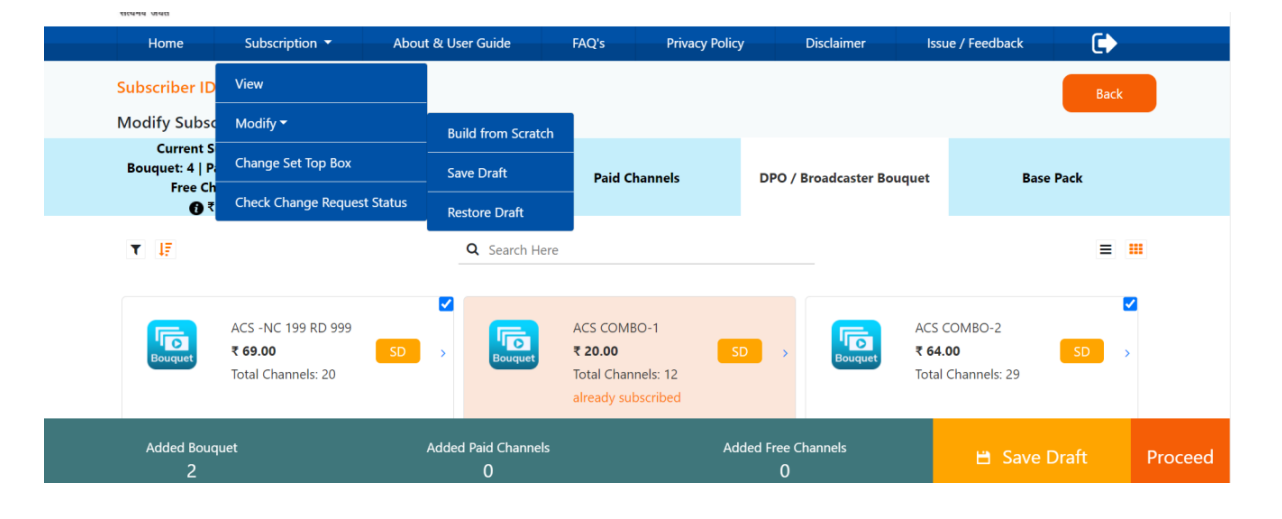

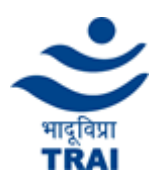

 $\sim$ 

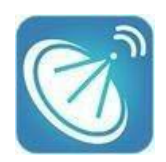

# **TRAI Channel Selector Portal User Guide**

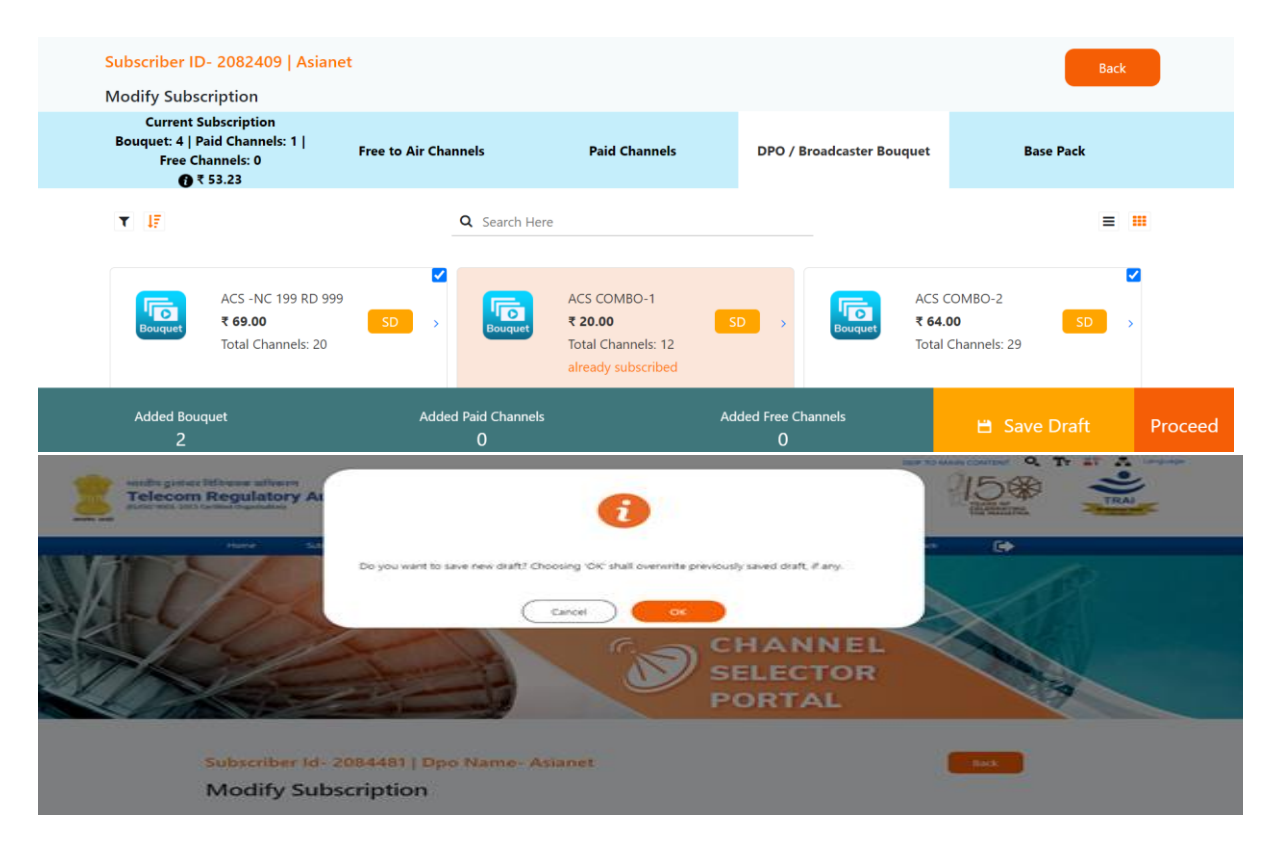

e. Clicking upon the restore draft button in the dropdown option of "Subscription > Modify" menu of menu bar or modifying subscription on modify subscription page shall restore your saved draft in the combination of DPO, Subscriber ID & subscription ID. If you want to restore the saved draft then click on OK button of confirmatory pop up otherwise you have to click on cancel button.

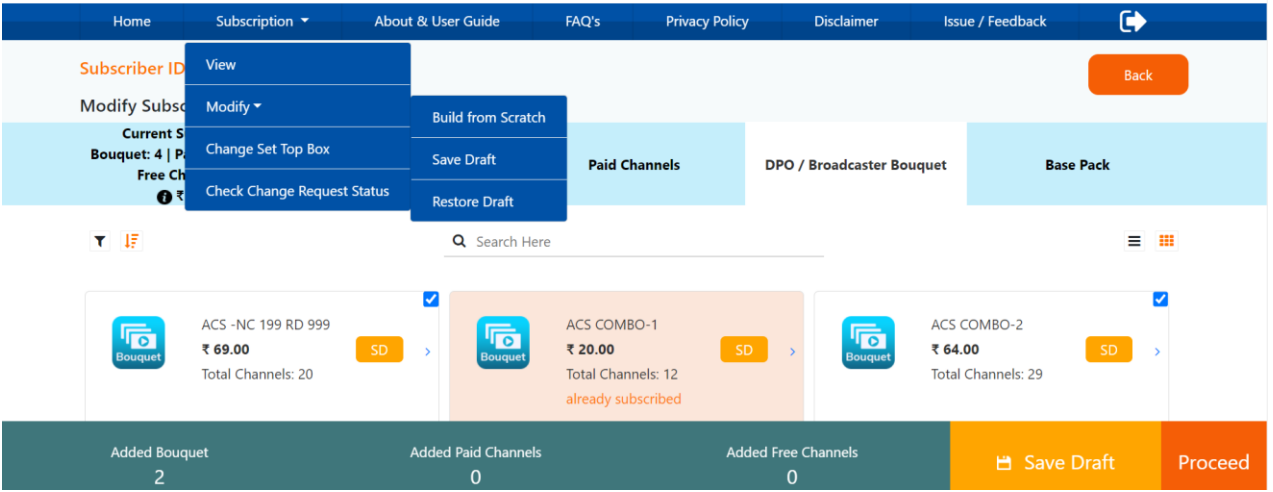

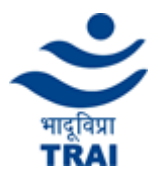

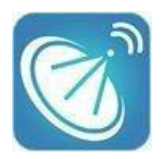

f. If you want to search any particular bouquet/channels, please enter the bouquet/ channels name in the search bar located at the middle of the screen.

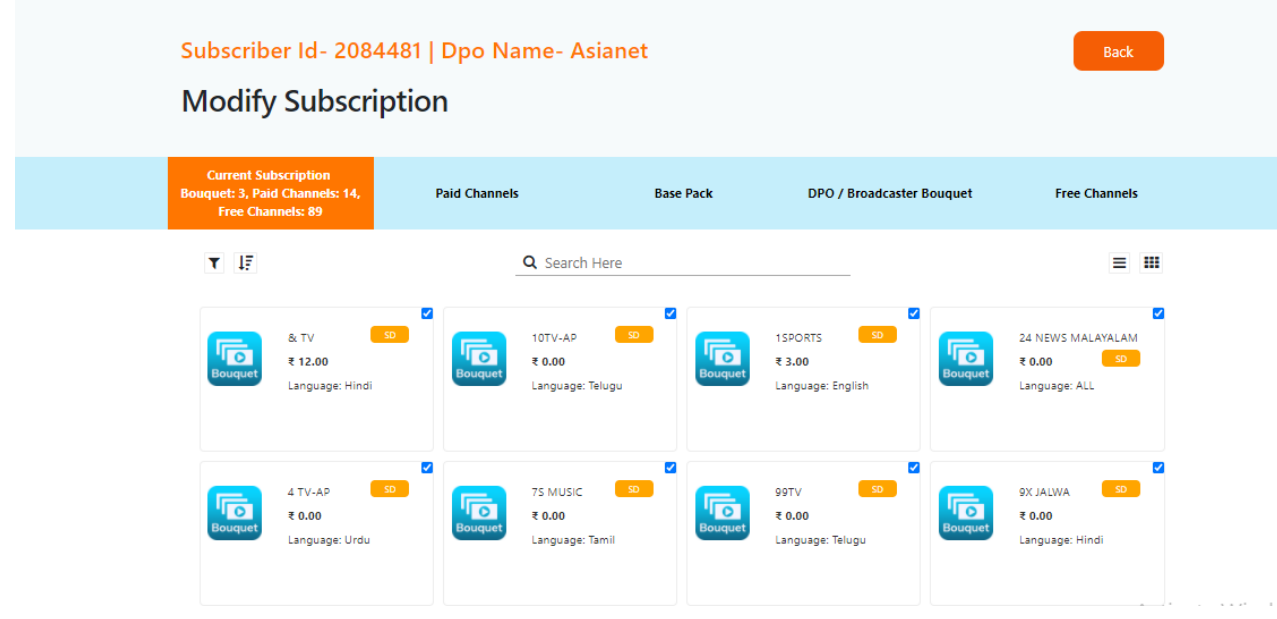

- g. Check the box at channel/bouquet to add Bouquet/ Channels.
- h. Then click the " Proceed" button to proceed further.

#### **6. Filter and Sorting:**

a. **Filter-** Click on Filter to view channels/bouquets by Language, Quality ( HD-High Definition & SD-Standard Definition),VAS Channel / Bouquet) and Genre

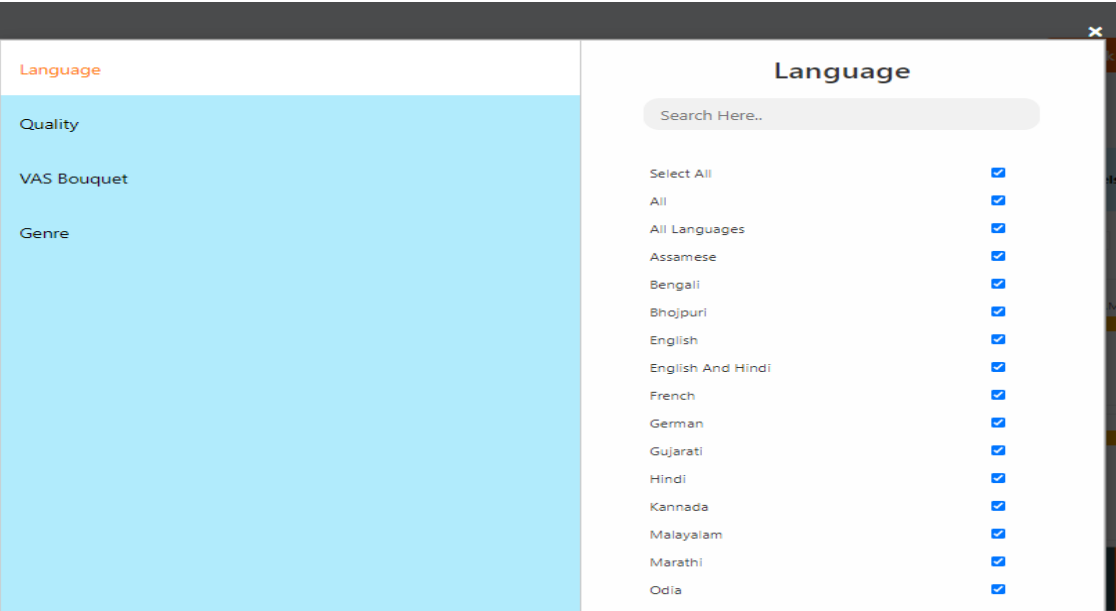

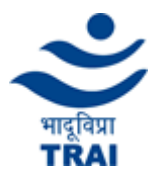

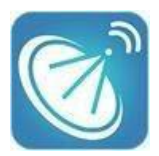

b. Free to Air Channels, Paid Channels, Channel Pack (DPO / Broadcaster Bouquet & Base Pack can be checked at below tabs of the page.

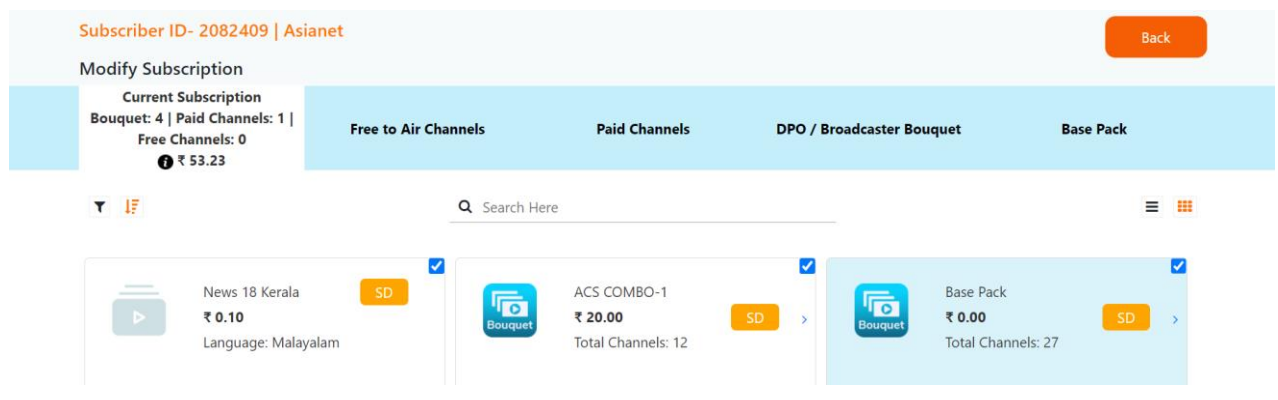

c. **Sort-** Click on Sort button to arrange channels/bouquets by Price (High to Low or Low to High) and by Name (Alphabet- A to Z or Alphabet- Z to A)

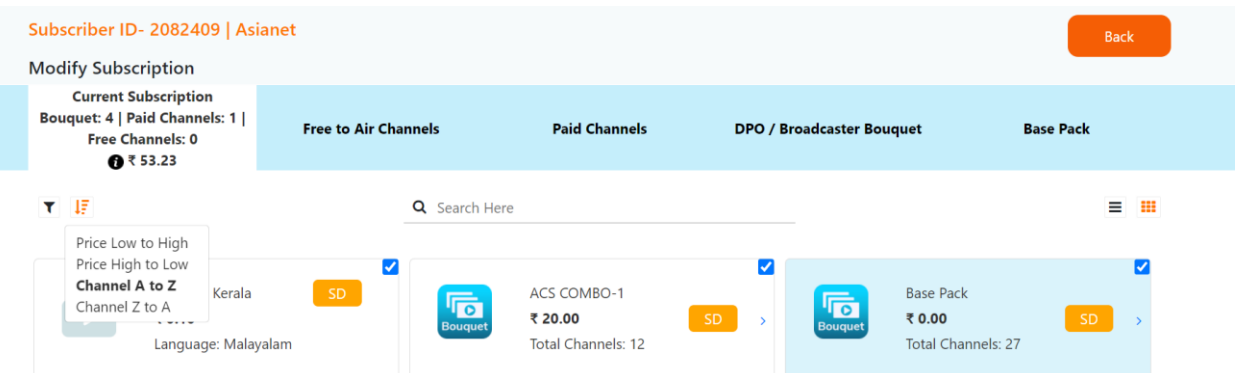

d. Users can view the channels/Bouquet in list or grid view.

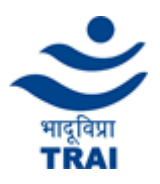

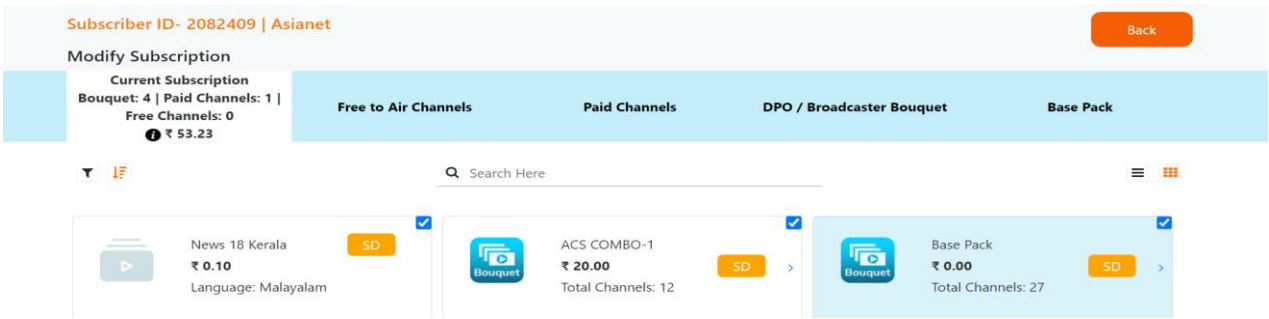

### **7. Summary: Edit Subscription (View changes made to the subscription)**

- a. Current Subscription- Bouquet/Channels: You can view the details of bouquets/channels which are present in your existing subscription.
- b. Removed Bouquet/Channels: You can view the details bouquet/channels which are removed from existing subscription.
- c. Newly Added Bouquet/Channels :You can view and remove the details of bouquet/channels by unchecking the channels/bouquets which are newly added in your subscription
- d. View new estimated Total subscription Value/month on the bottom of the page and this price is inclusive of tax.
- e. Click on the "Click to Optimize" button to proceed.

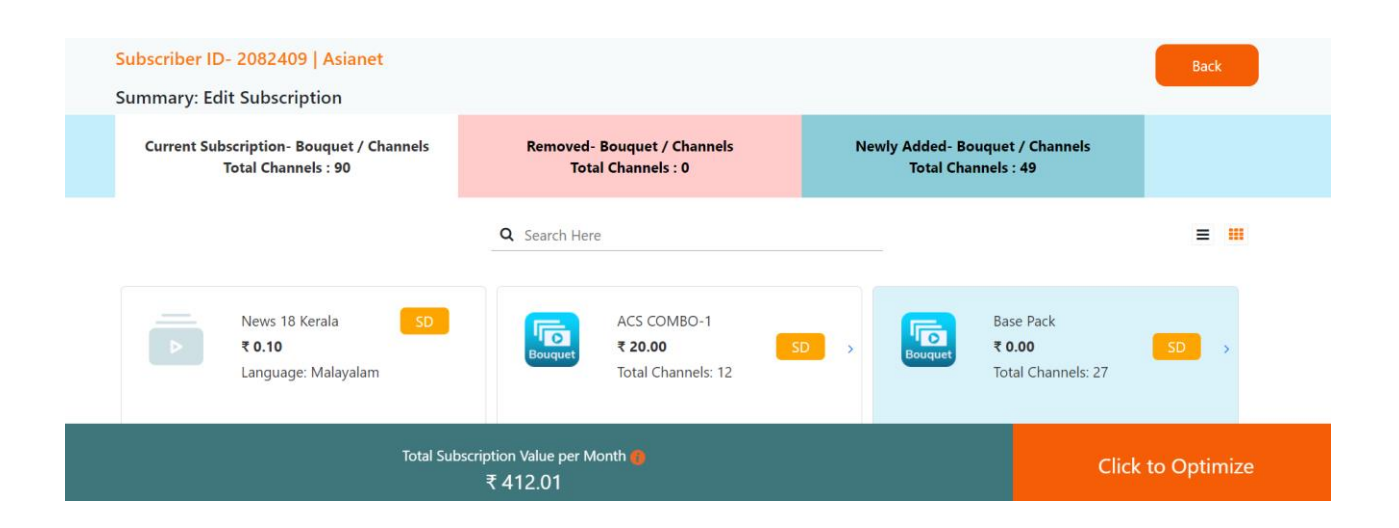

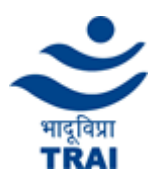

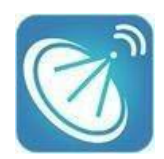

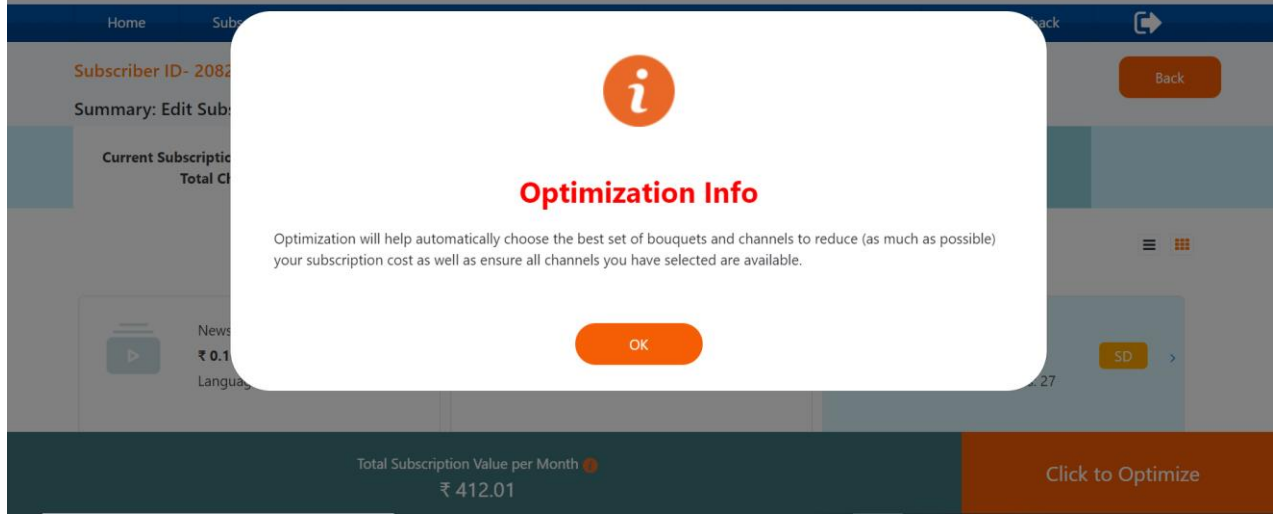

- 8. **Optimization:** The portal will suggest an optimum configuration i.e. combination of Channels/Bouquet based on consumer's selection so as to reduce total monthly bill.
	- a. If your selection is already optimized, which means the portal can't suggest a better solution than your selection then you will get the message "Your channel selection is already optimized".
	- b. If your selection is not optimized which means the Portal has a better solution than your selection then you will land up on the summary page.
	- c. Click on price/month to see details of price breakup and click on Optimized Channels/Your Selected Channels hyperlink to view details of channels/bouquet.
	- d. Your savings: "How much amount you are saving if you are opting for an optimized solution".
	- e. Select any one radio button (Optimized Pack or Your Selection) through which you want to proceed and want to set your new subscription and click on Continue.
	- f. Users can download  $\&$  print the details by selecting the radio button and clicking upon download & print icon respectively.

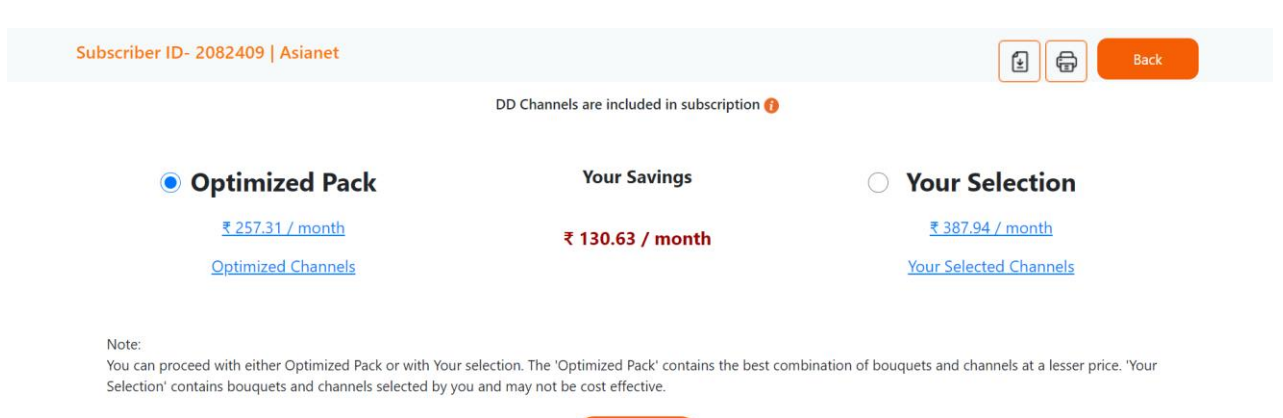

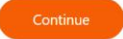

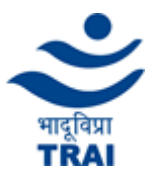

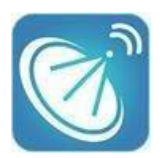

#### **9. Set Subscription:**

- a. Depending on choice to proceed by selecting any one radio button (Optimized Pack or Your Selection) through which you want to proceed and want to set your new subscription, you will be able to check details of the final bouquet/channels which shall be in your modification request.
- b. Clicking upon(i) icon of Net Payable Amount / Month will show details of total channels breakup and price breakup of your final selection.
- c. Click on Add Free Channels button at bottom to add more Free to Air Channels in the same range of NCF (Network Capacity Fee) without paying any extra charges:
	- i. Portal will allow you to select a number of Free to Air Channels within the same range of NCF.
	- ii. You can apply language filter and sorting on this page to select channels of your choice.
	- iii. Click on the checkbox in respect to Channel Name to select those channels.
	- iv. Then click on the Add button to add these channels in your new subscription request.

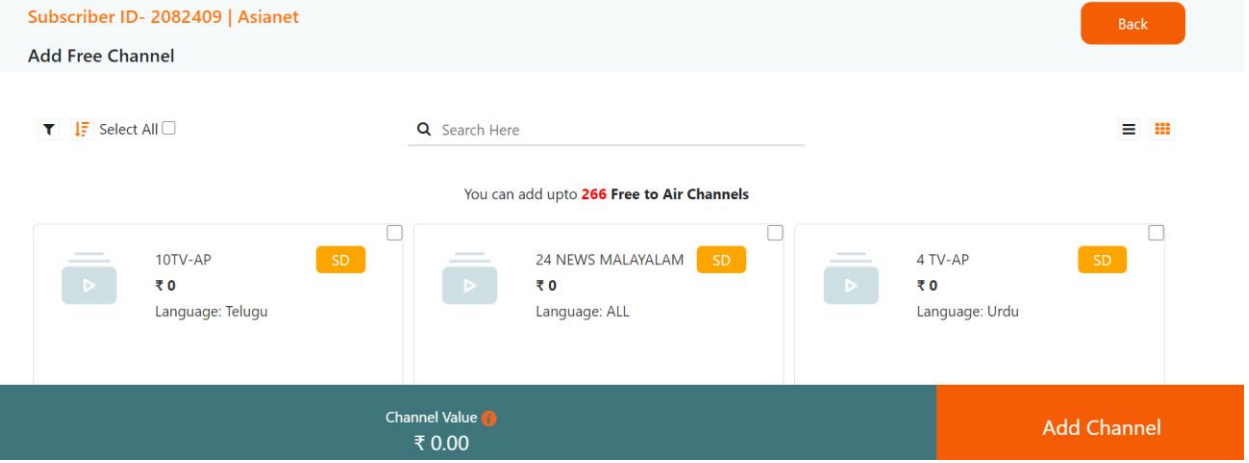

- d. View Final Subscription list of Bouquet / Channel.
- e. Click on the Proceed button to submit the final change subscription request with your DTH/Cable operator. Upon successful submission of request your DTH/Cable operator shall respond acknowledgement no and will show it to you in the Portal.
- f. Users can download & print the details of the final subscription by clicking on download & print icon respectively.

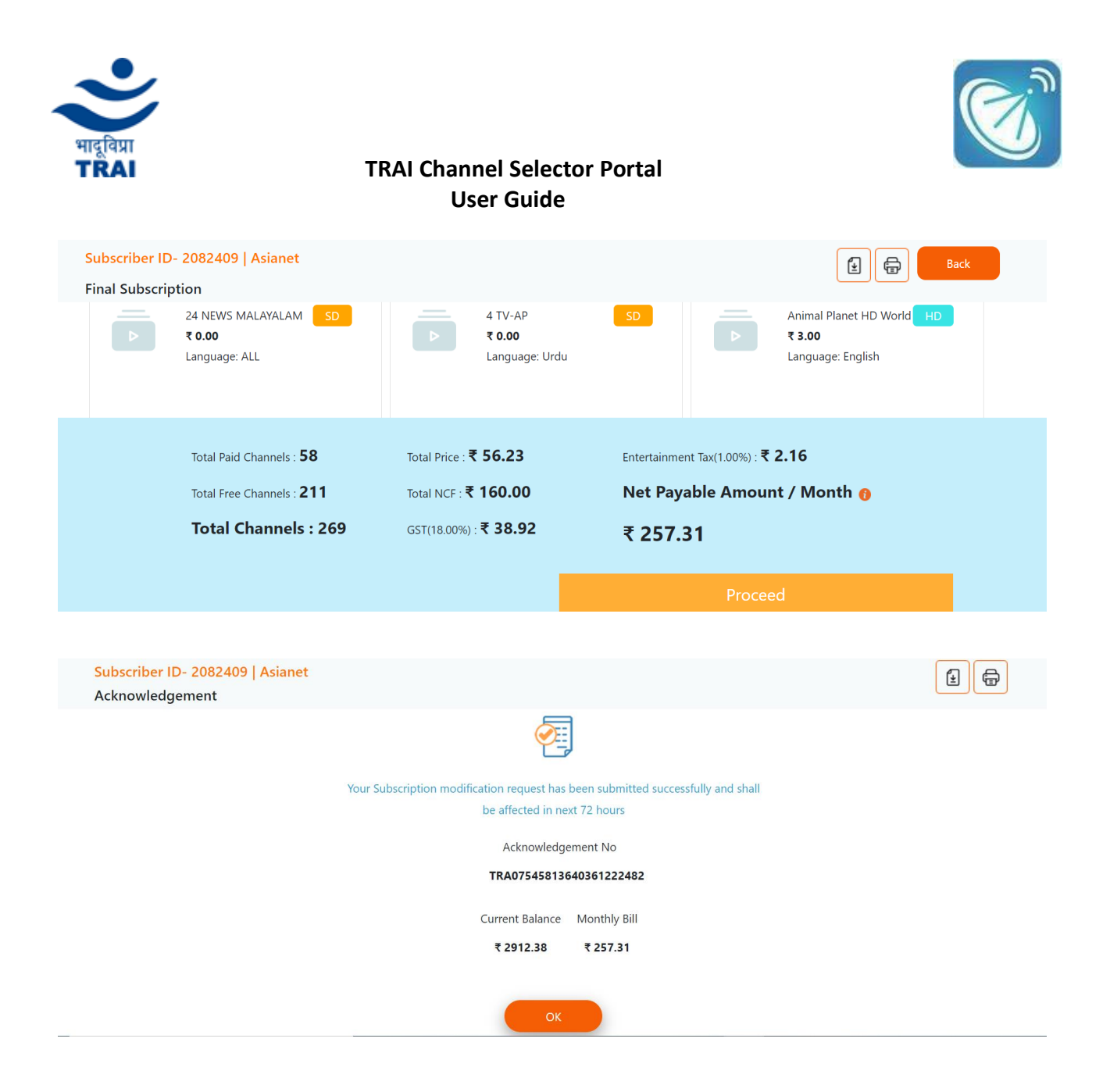

#### **10. Check Change Subscription Status:**

- a. To view Change Subscription Status, Click on Dropdown of "Subscription" menu of Top menu bar and Click on Check Change Subscription Status. You will be able to view the status of the last request made with your DTH/Cable operator.
- b. Status the last submitted request can be
	- i. Active- Your request has been activated by DTH / Cable Operator
	- ii. In Progress- Your request is in progress with DTH / Cable Operator
	- iii. Rejected- Your request has been rejected by DTH / Cable Operator, due to various reasons. In this case you need to contact your DTH/Cable operator directly.
- c. Also till the time your previous request has status- In Progress, you will not be able to submit another change subscription request.

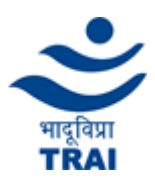

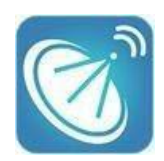

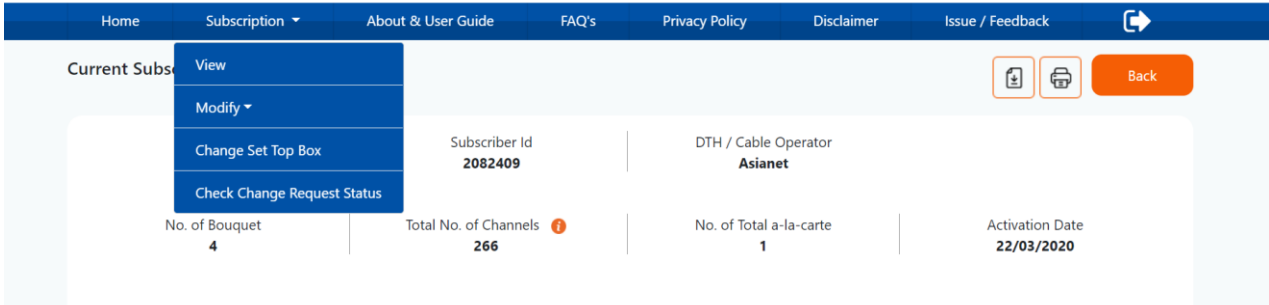

# **11. Menu Bar (Top Menu bar):**

- a. You will be able to view other options:
	- **●** Home
	- **●** Subscription
		- View
		- Modify
		- Change Set Top Box
		- Check Change Request Status
	- **●** About & User Guide
	- **●** FAQs
	- **●** Privacy Policy
	- **●** Disclaimer
	- **●** Issue / Feedback
	- **●** Logout
- **12. Change Set Top Box:** In case more than one subscriptions are tagged with one subscriber ID / Registered Mobile Number, users can go on Multiple Set Top Box pages by clicking on "Change Set Top Box".

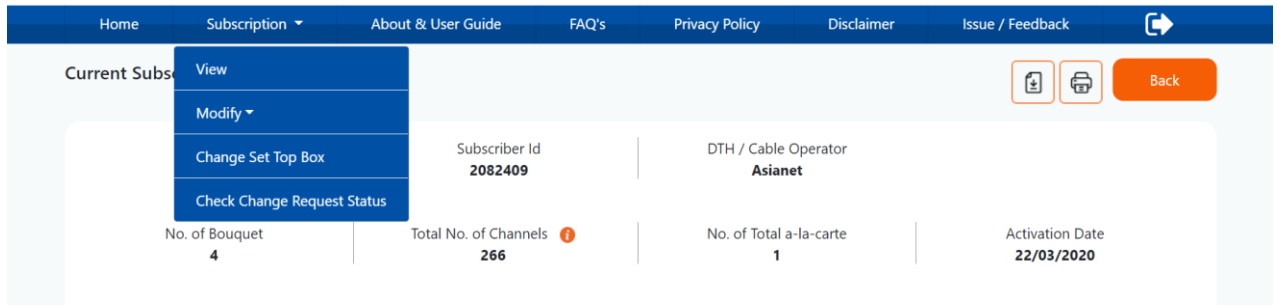

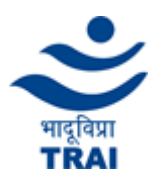

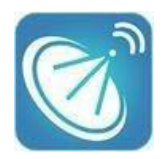

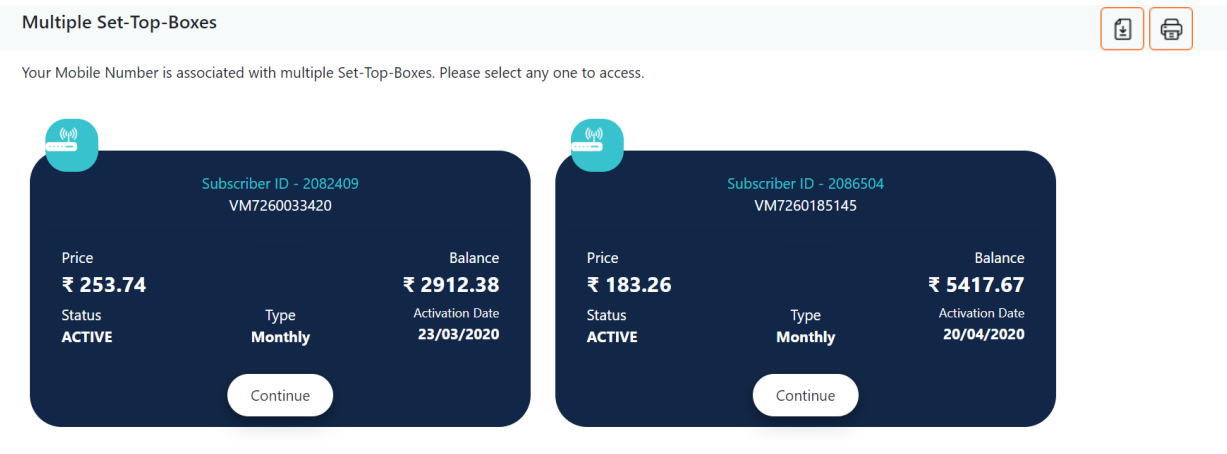

### **13. Issue / Feedback:**

a. To report an issue or submit feedback a subscriber has to click on the issue /feedback menu. Required information like RMN / Subscriber ID/ STB or VC Number, issue type and comments needs to be filled before submitting it.

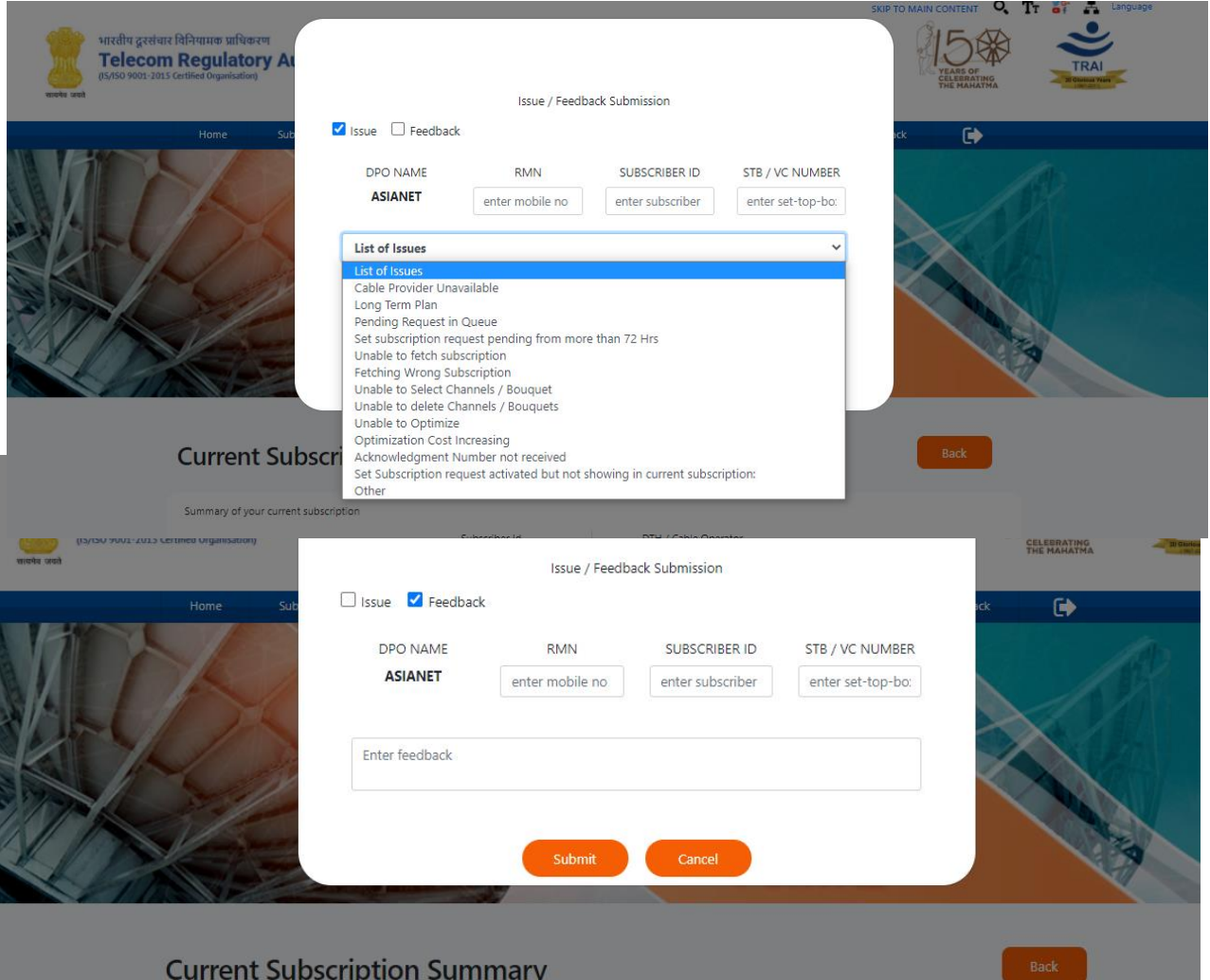

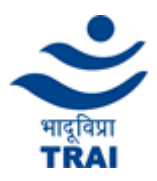

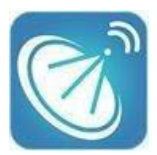

b. While exiting from Portal (not logout), subscribers can also submit their experience.

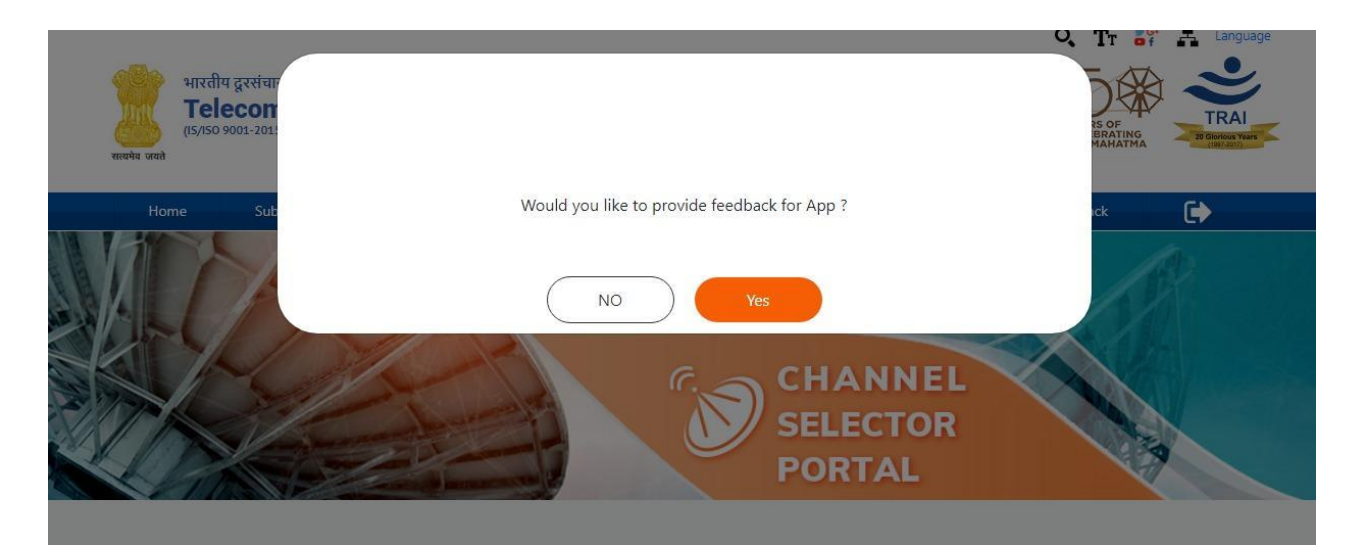

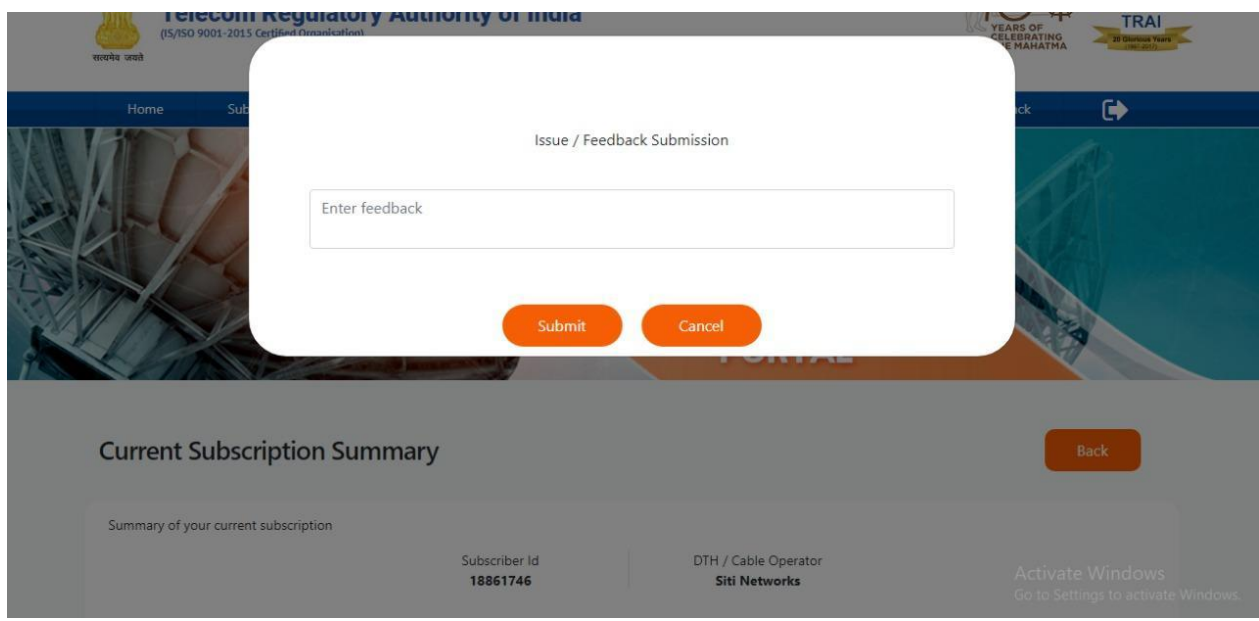

\*\*\*\*\*\*\*\*\*\*\*\*\*\*\*\*\*\*\*\*\*\*\*\*\*\*\*\*\*\*\*\*\*\*